## **How to Disable Firefox's Built-in PDF Viewer**

The most recent version of the Firefox Web browser, version 19, includes a built-in PDF file viewer. This viewer may not display all PDF documents correctly. If this is a problem for you, you can configure Firefox to use another PDF viewer, such as the Adobe Reader plug-in installed on many workstations.

If you do not have the Adobe Reader plug-in, you can download it from the Adobe web site (www.adobe.com). These instructions assume the plug-in is already installed.

To disable the native viewer, click on the orange Firefox tab in the upper left corner of the Firefox window, and select Options. If your copy of Firefox does not have the orange Firefox, select Tools, Options from the menu bar. Either method works:

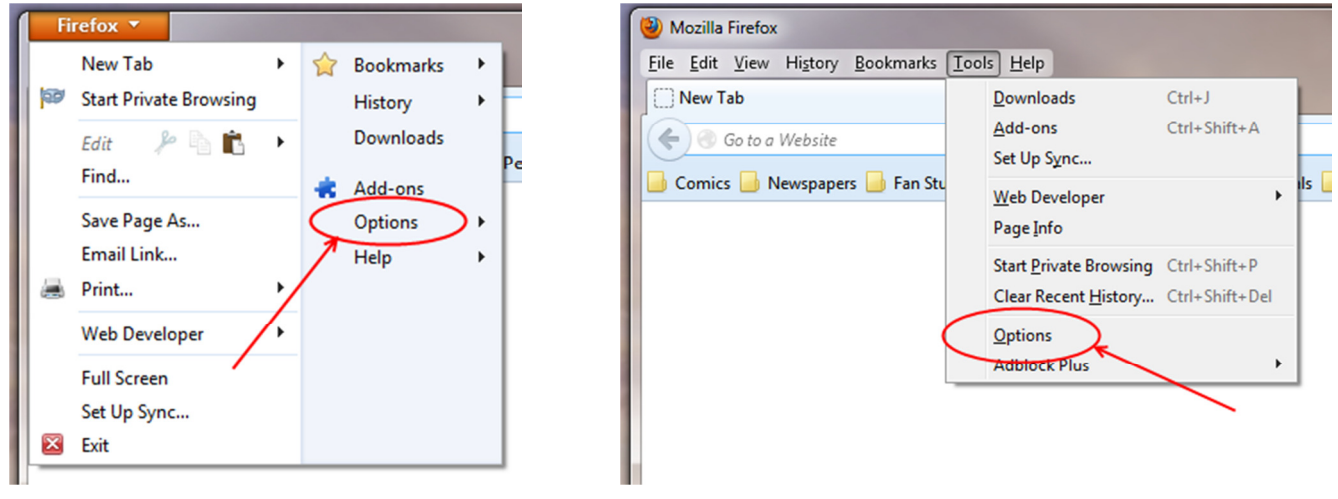

**Fig. 1a: Orange Firefox Tab Fig. 1b: Firefox Menu** 

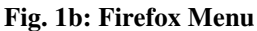

In the Options dialog, select the Applications tab:

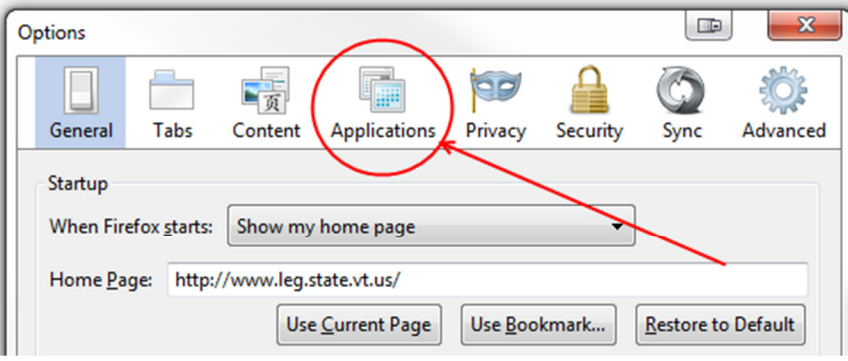

**Fig 2: Options Dialog** 

Scroll to the bottom of the Applications listing to find the "Portable Document Format (PDF)" document type:

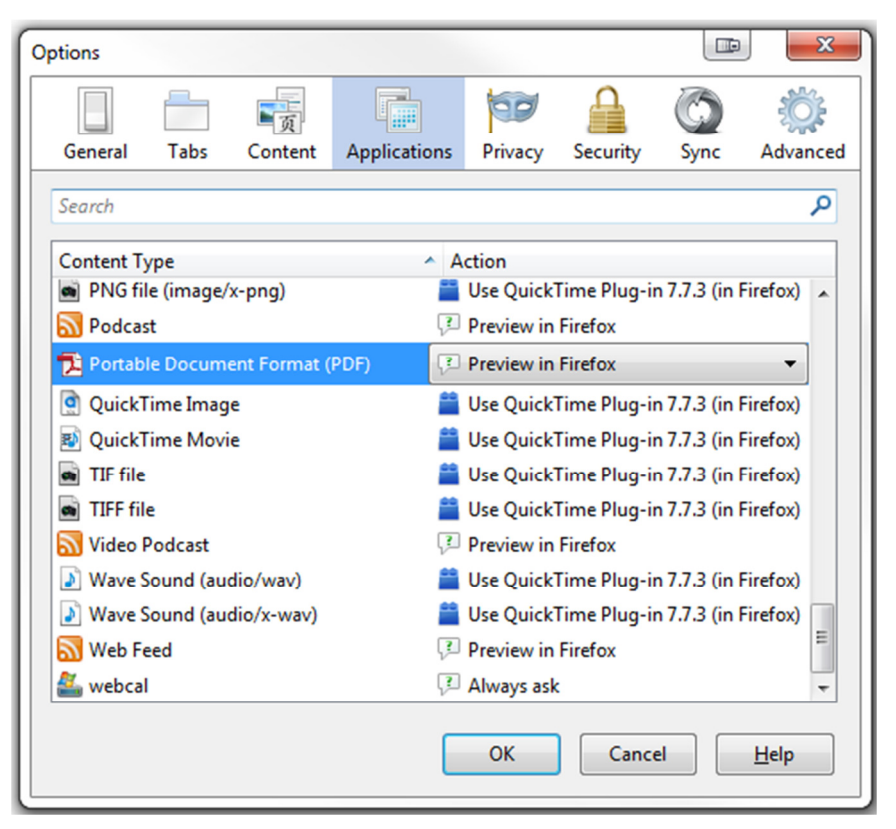

**Fig 3: Applications Tab** 

Click the "Preview in Firefox" drop down and select "Use Adobe Acrobat (in Firefox)"

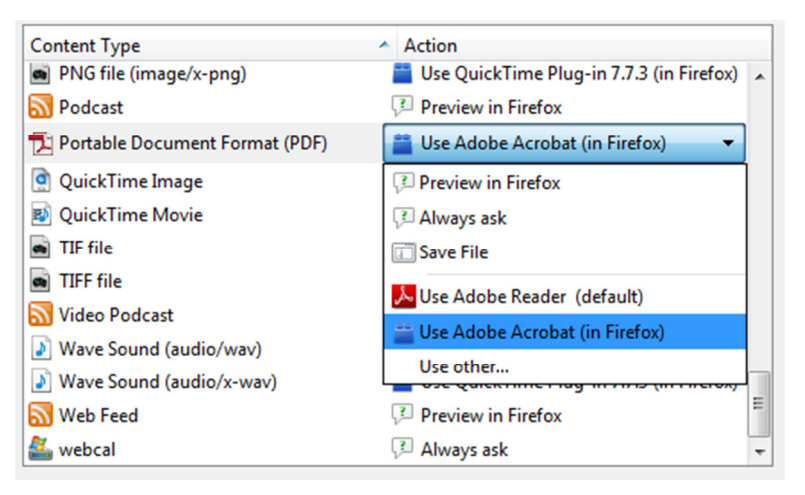

**Fig 4: Application Options** 

Click OK to complete the configuration. Firefox will now display PDF documents using the Adobe Acrobat plug-in instead of the Firefox Preview.